### REDCAP REPORTING, EXPORTING, & IMPORTING (302)

# **Institute of Translational Health Sciences** Accelerating Research. Improving Health.

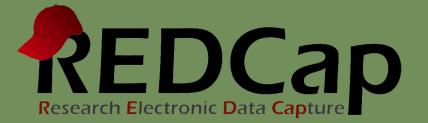

## Learning objectives

- Report building
- Exporting data from REDCap
- Importing data into REDCap
- Backup options

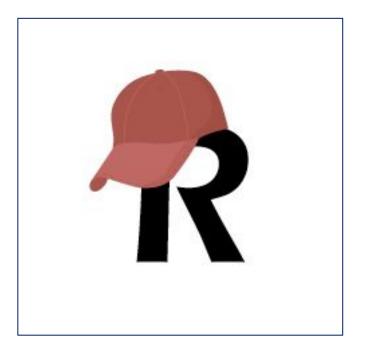

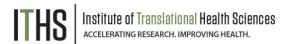

### **ITHS Focus**

- Speeding science to clinical practice for the benefit of patients and communities.
- Promotes translation of scientific discovery by:
  - Fostering innovative research
  - Cultivating multi-disciplinary partnerships
  - Training the next generation of researchers
- More information: <u>www.iths.org</u>

### Laboratory

Clinic

## Community

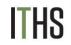

## Report building in REDCap

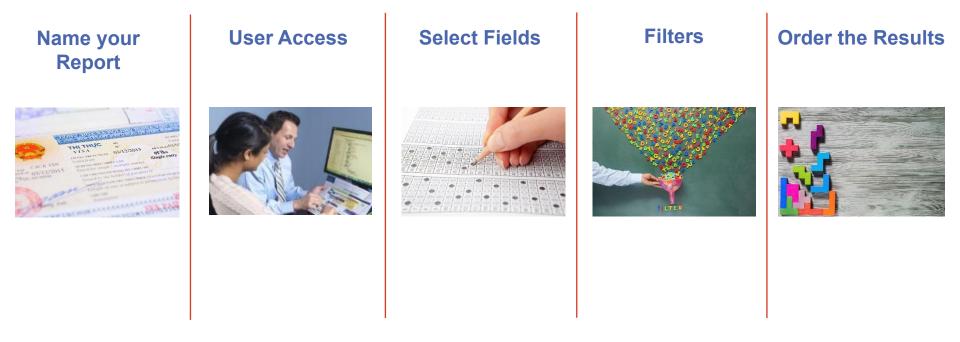

#### **Review all steps to build reports**

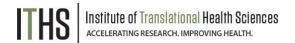

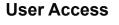

Select Fields

Filters

Order the results

Viewing your report

Longitudinal/Repeat Impact

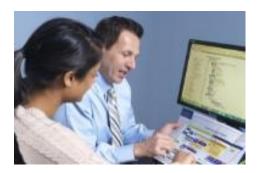

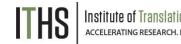

#### **User Access (Step 1)**

Two options:

- All users (Default)
- Custom
  - Specific users
  - User roles
  - Data Access Groups (DAG's)
  - Combination of all of the above
- Use "View user access list" to get an overview Useful to prevent "report overload"
  - Take care with the "Add/edit reports" user right

**User Access** 

**Select Fields** 

Filters

Order the results

Viewing your report

Longitudinal/Repeat Impact

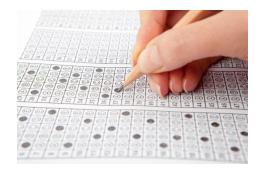

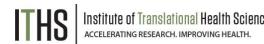

#### **Select Fields (Step 2)**

- Four main ways of selecting fields
  - Field Lookup
  - Field Dropdown
  - Quick Add
  - By Instrument
- Order of field is modifiable by dragging and dropping
  - Be careful with large numbers of variables
    - Will overload most browsers
    - Use the Report B option instead
      - Allows for selection based on:
        - Instruments
        - Events
        - Combination

**User Access** 

Select Fields

#### Filters

Order the results

Viewing your report

Longitudinal/Repeat Impact

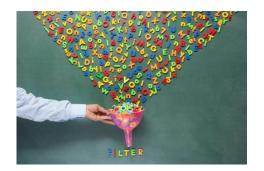

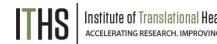

Sciences

### Filters (Step 3)

- Three main ways of filters
  - Logic based
    - Logic builder
    - Syntax based
  - Event and/or DAG based
  - Live Filters
    - Multiple choice fields
    - Events
    - DAG's
- "Show data for all events" option
  - Checked means "show entire record"
  - Unchecked means "only show specific events"

**User Access** 

Select Fields

Filters

Order the results

Viewing your report

Longitudinal/Repeat Impact

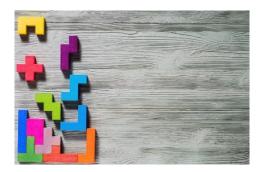

#### **Order your results**

- Order by record ID (default)
  - Makes the other two sort options irrelevant
  - Is appropriate for most reports
- If ordering by other fields, be aware of:
  - Uniqueness of a variable
  - Ascending versus Descending
  - Interaction with live filters
  - Event order
- Ordering only impacts the report displayed in the browser and the initial form of any export. You can reorder things if you export the report.

**User Access** 

Select Fields

Filters

Order the results

#### Viewing your report

Longitudinal/Repeat Impact

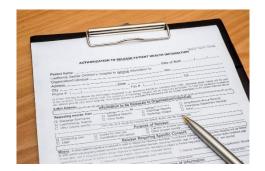

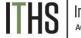

nstitute of Translational Health Science Accelerating research. Improving health.

#### **Viewing your report**

Accessible through:

- Data exports, Reports, and stats
- Shortcuts in the left hand menu
- Record ID column contains a direct link to record home
- Expect a sparse matrix
  - Dark grey cells means that variable is not assigned to that event. These will always be blank.
  - Blank cells of other colors mean no data in that field
- If no records show up, check:
  - Filters
  - User access
- Reports will be re-run every time you access it
  - Account for this in the filter step if you want a static report

## Longitudinal & repeat impact on reports

#### For longitudinal projects and repeatable instruments/events

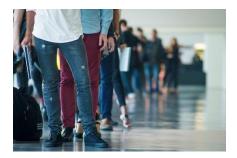

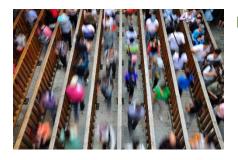

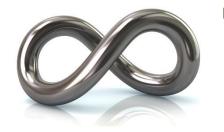

- Classic projects
- Single row of data per record
- ► Smaller export files
- Longitudinal projects
- ▶ 1 row per event, per record
- Only if data is in the event
- ► Sparse matrix
- Repeatable instruments/events
- ▶ 1 row per repeat, per record
- ► Bigger exports files
- Unwieldy reports
- ► Very sparse matrix

Exports will have 1 row per record

Exports will have multiple rows per record

Talk to your analyst/statistician

Institute of Translational Health Science accelerating research. Improving health.

### **Public Reports**

**Creates a public URL accessible to anyone with a link to view results** 

- Public Reports must meet certain requirements:
  - User submitting must have user rights privileges in project
  - Report does not have any identifier fields
  - User must have viewed the report to confirm it is correct
- User Agreement You have a responsibility for your data
- Administrator approval required (1 business day policy for approval)
- Once approved you will not be allowed to modify your report. To modify you must remove the public setting and request approval from an administrator again.
  - ✓ You have User Rights privileges in this project.
  - This report does not have any Identifier fields.
  - You have viewed this report to confirm it is the correct report you want to make public.
  - I understand that making this report "public" means that all data in the report will be fully accessible to anyone with the public link to the report.
  - I understand that I am responsible if any private, sensitive, or identifying data in the report is exposed to persons who should not have access to such data.

ONOTICE: After the report has been made public, only users with User Rights privileges will be able to obtain the public link for the report, as the link will be displayed on this page, in the report list, and also on the report itself.

Request approval to make report public Can

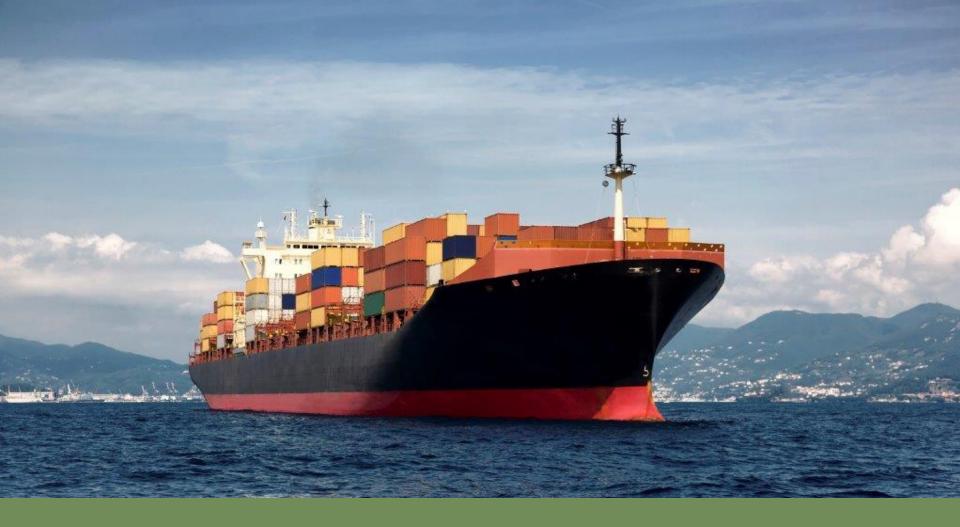

#### **Exporting data from REDCap**

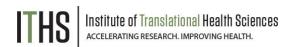

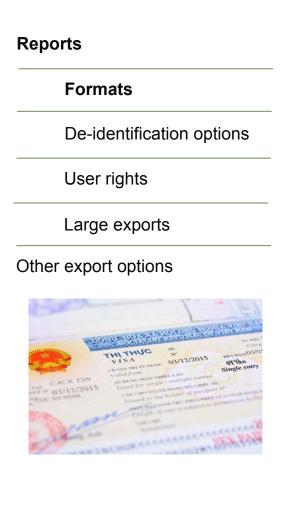

## THS Institute of Translational Health Sciences

#### **Formats**

Seven options:

- CSV/Excel (Raw values)
  - Quick and dirty
- CSV/Excel (Labels)
  - Handy for qualitative data
- SPSS
- SAS
- R
- Stata (v13+)
- CDISC ODM (XML)
  - Only use if you know the format

#### Reports

Formats

#### **De-identification options**

User rights

Large exports

Other export options

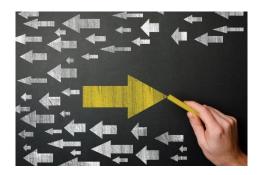

### **De-identification options**

Automatic if you have limited user rights

De-identify by:

- Known identifiers
- Free form text
- Date/time fields
  - Remove all data fields
  - Date-shift
    - Randomly adds a value between 0 and 364
    - Modifiable per project by administrators
    - Maintains context for the dates
    - Do not use with certain projects (Neonatal, recent dates)

#### Reports

Formats

De-identification options

**User rights** 

Large exports

Other export options

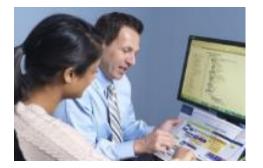

#### **User rights**

REDCap will automatically limit what data you can see and export based on the following:

- General user rights:
  - Which forms you can access
  - De-identified vs identified export rights
- Data Access Group
  - You'll only be able to export your own group
- Report level rights
  - Limit who can build reports to certain users

Defaults are fine for most projects, but take time to review if you are dealing with sensitive data

#### Reports

Formats

De-identification options

User rights

Large exports

Other export options

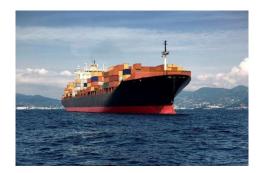

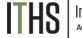

Institute of Translational Health Science accelerating research. Improving health.

#### Large exports

Large datasets can cause performance issues for:

- Browsers
- Statistical programs
- Excel
- Exact cutoff depends on:
  - Nature of the data
  - Your computer's resources
  - The software's capabilities
- Consider doing multiple smaller exports (batching)
  - By record number
  - By sets of variables
  - By events
  - By Data Access Group

Reports

Other export options

**ZIP Files** 

PDF's

Other options

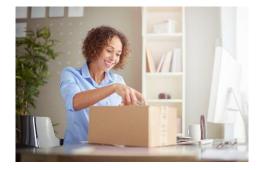

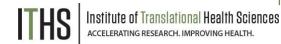

#### **ZIP** Files

- Download on big ZIP file for all uploaded files
  - Can get really big really fast

Alternatives:

- Download individual files by clicking on them in the record itself
- Download all files for a specific record
  - Found in the record home page
- View certain files in line with certain external modules
  - e.g. Image viewer
    - For PDF's, most picture formats
- API calls
  - Write custom scripts to download sets of files

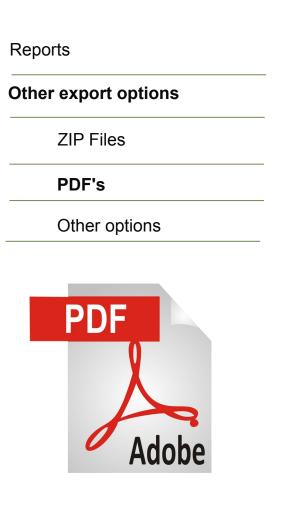

#### **PDF's**

- Two different types of PDF
  - Blank forms
    - Found in each form for any record
  - Forms with data
    - All the data for all records
      - Found in the "other export options" menu
      - Will get really big very fast
    - All data for an individual record
      - Found in the "record home page"
        - Under "Choose action for record"
      - Found in each form for any record
    - A PDF with data of an individual form
      - Found in each form for any record

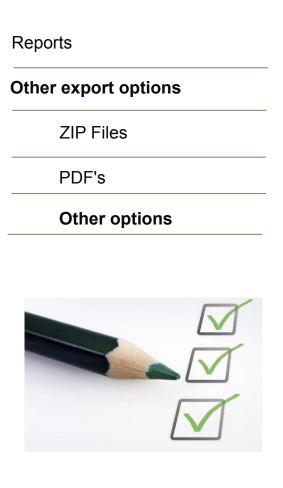

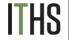

Institute of Translational Health Science accelerating research, improving health.

#### **Other options**

CSV downloads

- Event mappings
- Log files
- Return codes
- Participant survey links
- XML downloads
  - Can be used to transfer a project between installations
  - Full project download (data + metadata)
    - Found in the "other export options" tab
    - Found in the "other functionality" tab in the project setup page
  - Metadata download
    - Found in the "other functionality" tab in the project setup page

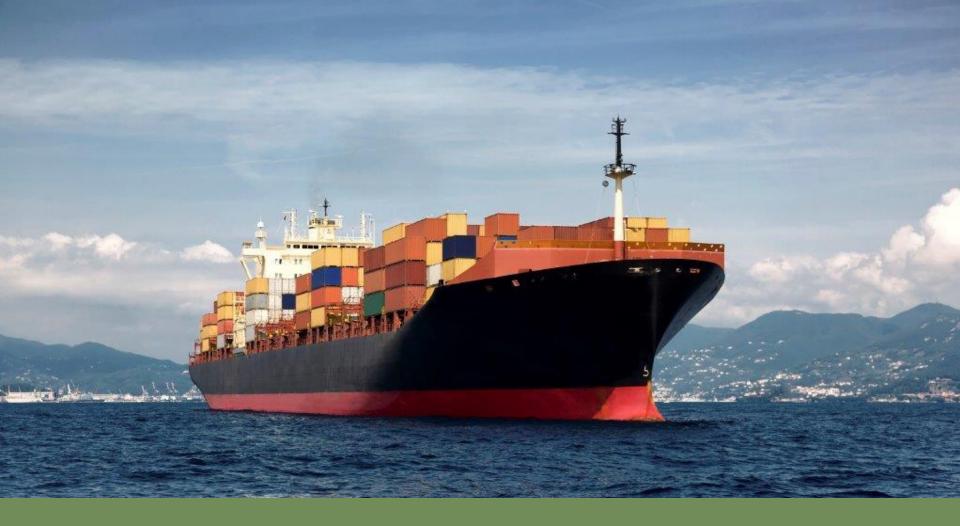

#### Importing data into REDCap

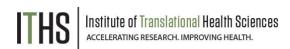

### **Data Import Tool**

The Data Import Tool was meant to import legacy data into REDCap.

However you can use it for a number of other things too.

There are two main formats you can pick from:

| <b>CSV</b><br>(Comma Separated Values) | Most commonly used, Limited due to simplistic code                                                 |
|----------------------------------------|----------------------------------------------------------------------------------------------------|
| CDISC ODM                              | Only use if you don't need to modify things. Be careful with MS Office products due to XML nature. |

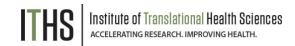

### Coordinate variables

#### **Record ID**

Always required. Has to match current variable name of the record ID. Listing existing record ID's will edit the record. New record ID's will create records. You can have multiple rows with the same record ID.

#### **Event ID**

Only required for longitudinal projects. Needs to match the unique event name in "Define my Events".

#### **Repeatable instruments / instance**

When uploading repeat instance: Use "new" to auto-number the instances. For repeated events: Combine the "event name" with the "repeat instance" variables

For repeated instruments: Combine "repeat instrument" with "repeat instance" If used in a longitudinal project, also include the "event name"

#### Data Access Group (DAG)

Allows you to define a Data Access Group for a record. Completely optional when uploader is not part of a DAG.

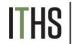

### Batching

#### **Basic requirements for any import**

- Needs all the relevant coordinate variables
- ▶ Needs a header row (always the first row) with correct variable names
- Data needs to in the correct format for each variable

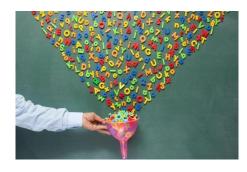

#### Full Uploads

- Entails your entire data set
- Can get very big, very fast
- Great for transferring data between projects

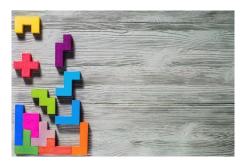

#### Partial Uploads

- Split up by:
  - Records, events and/or variables
- Great for quick and dirty uploads

### Checkbox variables

#### The "odd duck" out

- Each checkbox variable gets spilt out in a number of sub variables e.g. "race" has 6 options, so it gets 6 sub variables.
- The sub variable header follows the format "variable name", 3 underscores, "raw value"
- Each checkbox sub variable only has two states:
  - Checked (represented by a "1")
  - Unchecked (represented by a "0")
- ▶ If left blank, REDCap will default to an "unchecked" state once a record is opened
- Pro tip: Download an import template to quickly get the headers for checkboxes

| race0 | race1 | race2 | race3 | race4 | race5 | race6 |
|-------|-------|-------|-------|-------|-------|-------|
| 0     | 0     | 0     | 0     | 0     | 0     | 0     |
| 0     | 0     | 0     | 0     | 0     | 0     | 0     |
| 0     | 0     | 0     | 0     | 0     | 0     | 0     |

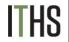

#### Import options

#### **Record format**

Select which style of import file you want to use: rows (default) or columns. REDCap raw values are always in the row format.

#### **Date format**

Select your favorite date format. Key thing is to keep ALL dates in the import file consists with that format.

#### **Blank values**

Default: Ignore blank values

Optional: Allow blank values to "wipe" existing data

#### Force record auto-numbering

Default: Use the existing record id. Allows for overwrites and edits

Optional: Create new records based on the import file

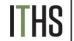

### Double checking your work

KEY for Data Display Table below

Black text = New Data

Gray text = Existing data (will not change) (Red text) = Data that will be overwritten Red box = error Orange box = warning

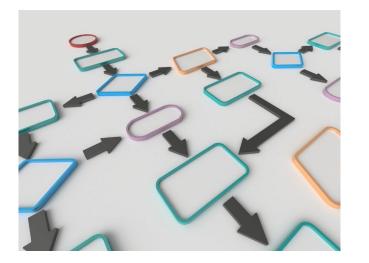

**REDCap will do this for you** 

- REDCap will provide you with an overview:
  - New records
  - Edited fields
  - Errors
    - Validation errors
    - Date errors
  - Warnings
- Review and fix any errors
  - Fixes require re-uploading the file
- Always click "import Data" at the bottom of the overview to finalize the import.

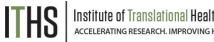

## Practical examples of importing data

#### **Importing legacy data**

Classic use of the data import tool Import data from an older source (excel, access, SQL database)

#### Seeding

Import only a number of record ID's. Useful if you want to control the number of records or the format of the record ID's.

#### **Preloading information**

Frequently used in combination with survey functionality. Preload certain information (demographics, contact information etc) to prevent double data entry. Also useful for personalizing automatic survey invitations

#### **Record migration**

If you want to move records between projects or arms, the data import tool will allow you to do this quickly and in bulk

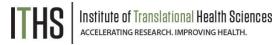

## **Backup options**

- Full backup
  - Project setup page -> Other functionality -> "Download metadata & data (XML)"
  - Do not open in MS Office programs
- Partial Backups
  - Data
    - See previous export options
  - Meta Data
    - XML download in the "Other functionality" page
    - Code book in project home page (read only)
    - Data dictionary (CSV) found in the project setup page
    - Longitudinal mappings
      - Arm mapping (CSV) found in "Define my events"
      - Event mapping (CSV) found in "Define my events"
      - Event-Instrument linking (CSV) found "Designate instruments for My Events"
  - Logging (Read only)

Logging application, Field comment log, "Resolve issues" application Institute of Translational Health Sciences Accelerating Research. IMPROVING HEALTH.

# **Thank You**

ITHS Institute of Translational Health Sciences Accelerating Research. IMPROVING HEALTH.

# **Questions?**

ITHS Institute of Translational Health Sciences Accelerating Research. IMPROVING HEALTH.

**CONNECT WITH ITHS** 

# www.iths.org

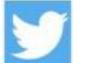

🔰 @ITHS\_UW

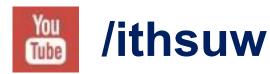

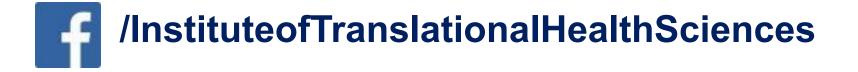

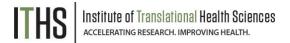

## Visit ITHS.org to Become an ITHS Member

Join a unique catalyst that accelerates discoveries to practice.

#### Access

Members gain access the different research services, resources, and tools offered by ITHS, including the ITHS Research Navigator.

#### **Education and Training**

Members can access a variety of workforce development and mentoring programs and apply for formal training programs.

#### Funding

Members can apply for local and national pilot grants and other funding opportunities. ITHS also offers letters of support for grant submissions.

#### Collaboration

Members can connect with collaborators across the CTSA consortium.

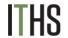